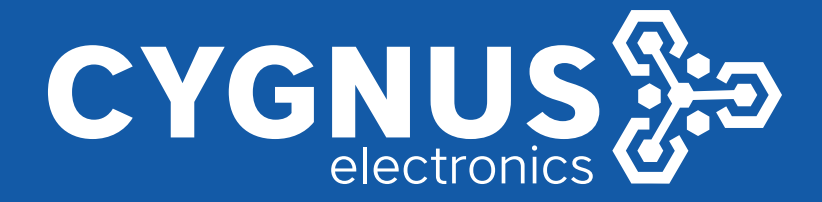

# **CLI-based Configuration Guide L3 Configuration** GUIA CONFIGURACION CLI<br>V2.0 2020<br>V2.0 2020 **L2**

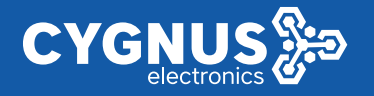

## **About This Document**

This product includes three documents as the table below.

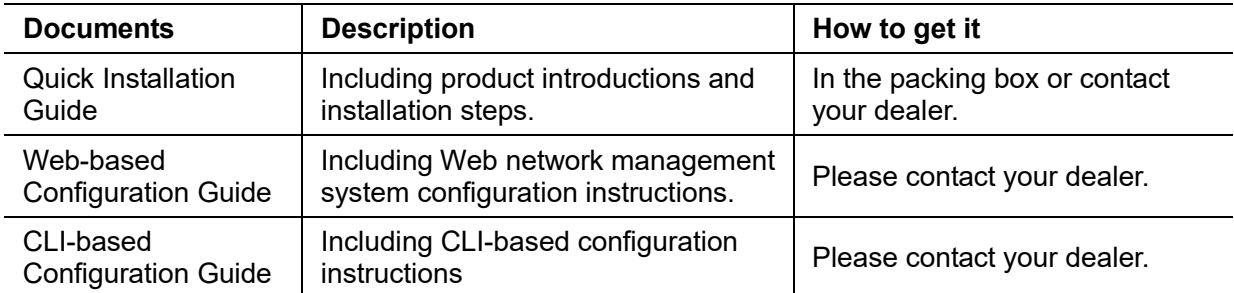

This document is **CLI-based Configuration Guide**, including CLI-based configuration instructions. It is intended for engineers or anyone who needs to configure the device by command line parameters.

The configuration instructions here take 8-Port BTPoE Gigabit + 2-Port SFP Managed Ethernet Switch (full ports 90W) as example. If there is inconsistency between the instruction (eg. port number, PoE function, etc.) and the actual product, please refer to the actual product.

## **Announcement**

The information in this document is subject to change without notice.

The document is only used as operation guide, except for other promises. No warranties of any kind, either express or implied are made in relation to the description, information or suggestion or any other contents of the manual.

The images shown here are indicative only. If there is inconsistency between the image and the actual product, the actual product shall govern.

## **Command line conventions**

The command line conventions that may be found in this document are defined as follows.

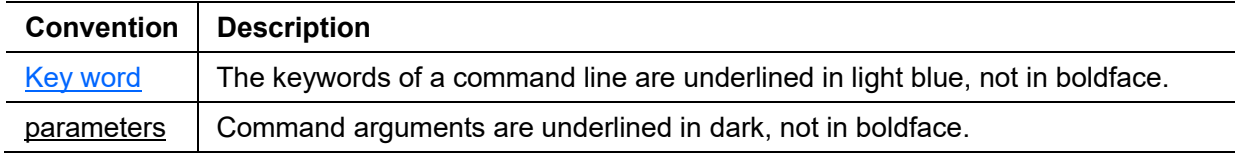

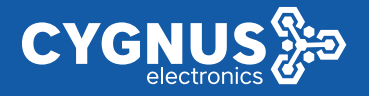

## **Change History**

Updates between document issues are cumulative. Therefore, the latest document issue contains all updates made in previous issues.

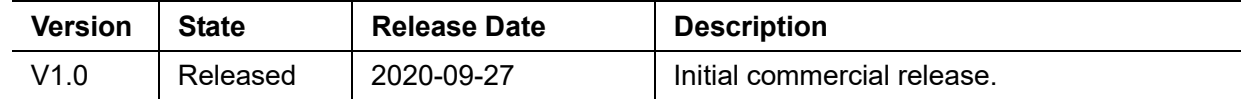

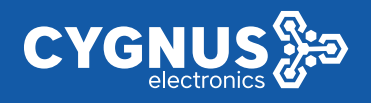

# **Content**

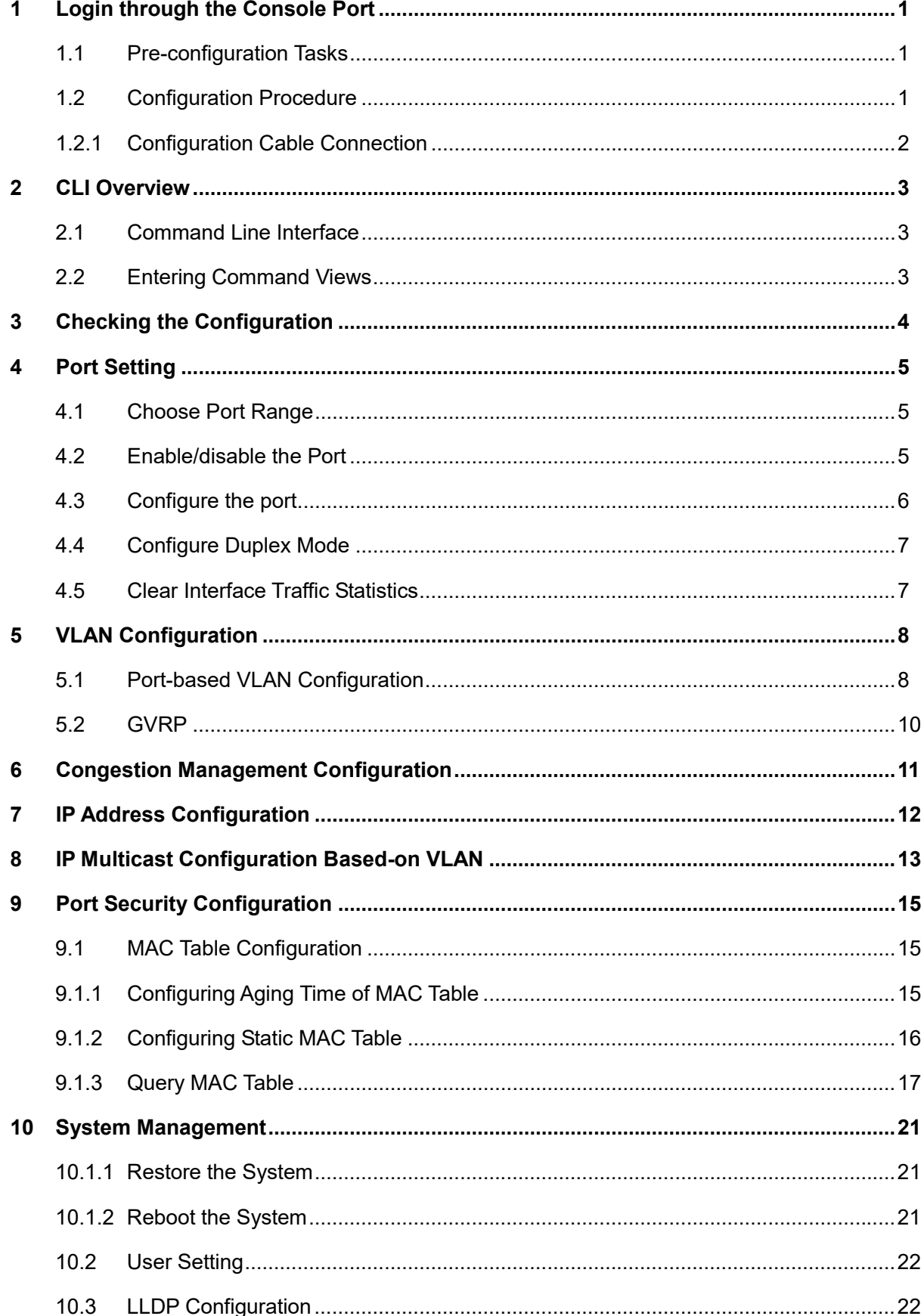

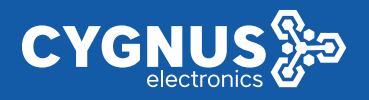

# **1 Login through the Console Port**

To configure a device that is powered on for the first time, log in to the device through the console port.

A main control board provides a console port. To configure a device, connect the user terminal serial port to the device console port.

After the device is powered on for the first time, you can log in to it from a PC through the console port to configure and manage the device.

# **1.1 Pre-configuration Tasks**

Before logging in to the device through the console port, complete the following tasks:

- Preparing the console cable
- Installing the terminal emulation software on the PC

#### **Note:**

Users can use the built-in terminal emulation software (such as the HyperTerminal of Windows 2000/XP) on the PC. If no built-in terminal emulation software is available, use the third-party terminal emulation software.

# **1.2 Configuration Procedure**

Use the terminal emulation software to log in to the device through the console port, and complete the basic configuration for the device.

## **Default configuration**

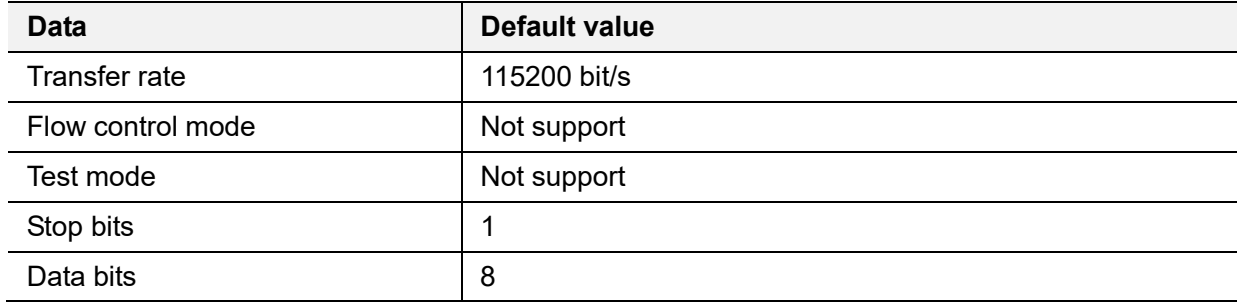

## **Procedure**

Use the terminal emulation software to log in to the device through the console port.

Insert the SUB-D9 connector of the console cable delivered with the product to the 9-pin serial port on the PC, and insert the RJ-45 connector to the console port of the device, as shown in the following figure.

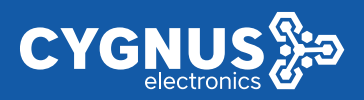

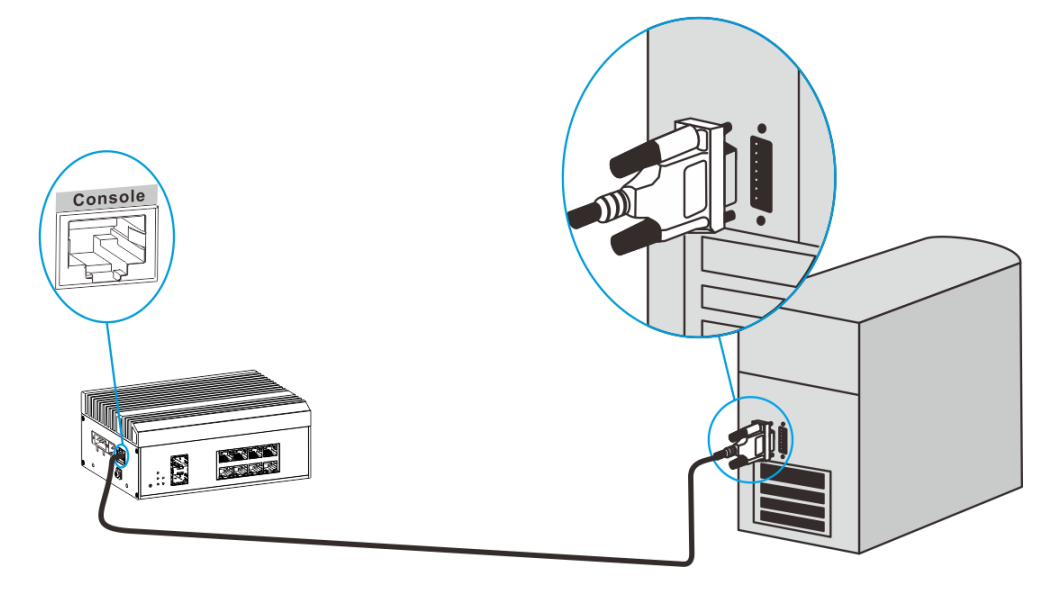

Start the HyperTerminal (Microsoft Windows) or Terminal (Mac OS), and create a connection, set the connection port and communication parameter.

#### **Note:**

There are several ports on the PC, the one to be connected here is the port connecting with Console cable. Normally select the port COM1.

If the communication parameter for the serial port of the device is changed, please set the communication parameter in the PC the same value, and reconnect.

Enter until the following information is displayed.

```
User Access Verification! 
Username:
```
Enter the default user name and password.

Username: admin

Password: admin

#### **1.2.1 Configuration Cable Connection**

The way of cable connection and configuration of DIN rail switch is the same as that of rack type switch. Take DIN rail switch as an example here.

When the switch is configured through the terminal, the connection steps of calbe configuration are as follows.

- Connect the SUB-D9 plug of the configured cable to the serial port of the PC to be configured for the switch.
- Connect the RJ-45 end of the configuration cable to the console port of the switch.

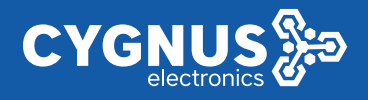

## **2 CLI Overview**

# **2.1 Command Line Interface**

The command line interface (CLI) is an interactive interface between a user and a device. A user can enter commands on the CLI to configure and manage a device and view the output of commands to verify the configuration.

Users can configure a device by clicking options in the graphical user interface (GUI), and also can enter more abundant commands in the CLI. The CLI is as follows:

User Access Verification! username: admin password: admin

Input default username and password, login the CLI. Users can enter commands on the command line interface to configure and manage a device.

## **2.2 Entering Command Views**

After successful login, enter "?" or "help" to enter the users view. The command lines under this mode are displayed as followed.

The device provides various configuration commands and query commands to manage and maintain products. To facilitate the use of these commands, they must be classified into groups. Command line interfaces (CLIs) are classified into several command line views. All commands must be executed in command line views. Before a command is executed, the command line view where the command resides is displayed. Command views apply to different configurations.

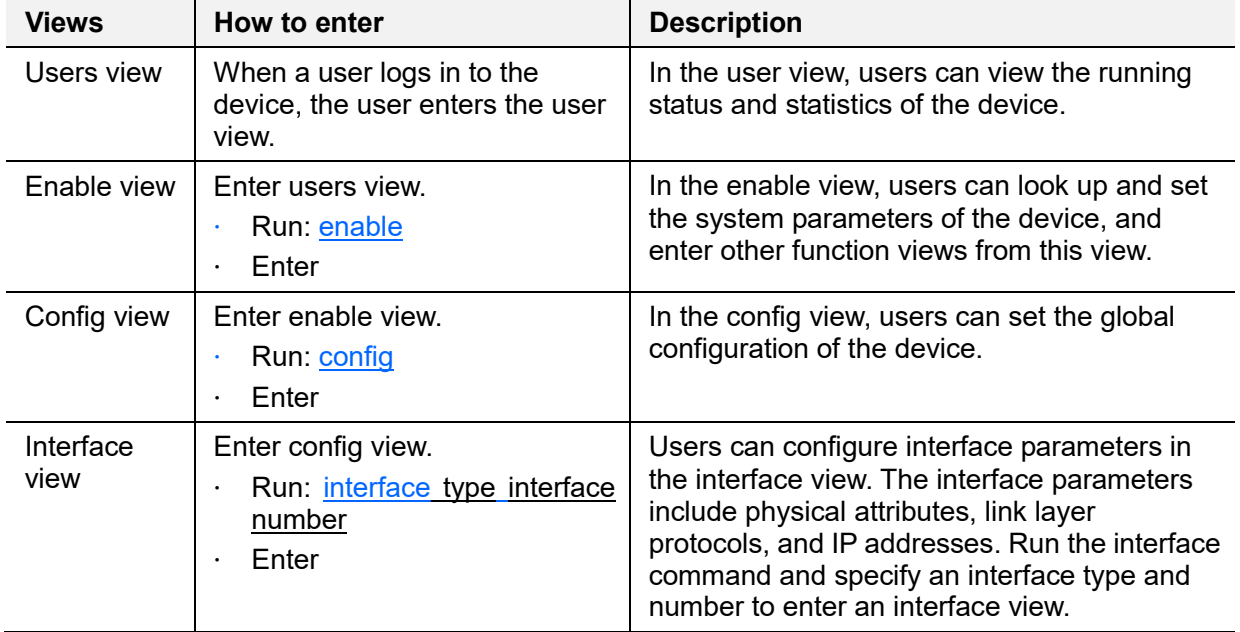

Following with the main command views list of the device.

Users can exit current command view by running "exit" command line.

Switch\_config\_g0/1# exit Switch\_config# exit Switch# exit Switch>

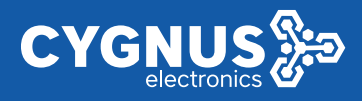

# **3 Checking the Configuration**

After configuration, users can run the show command to check the configuration and running information on the device.

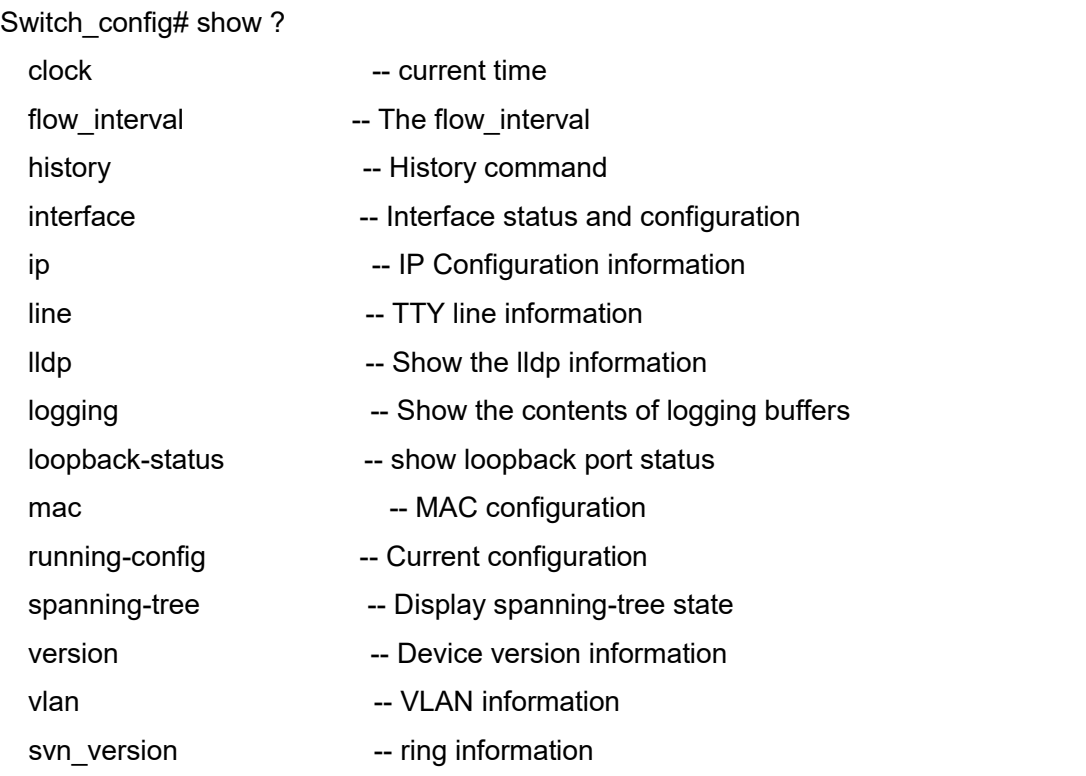

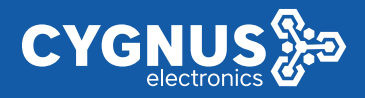

# **4 Port Setting**

Interfaces of a device are used to exchange data and interact with other network devices. Interfaces are classified into management interface, physical interface, and logical interfaces as followed.

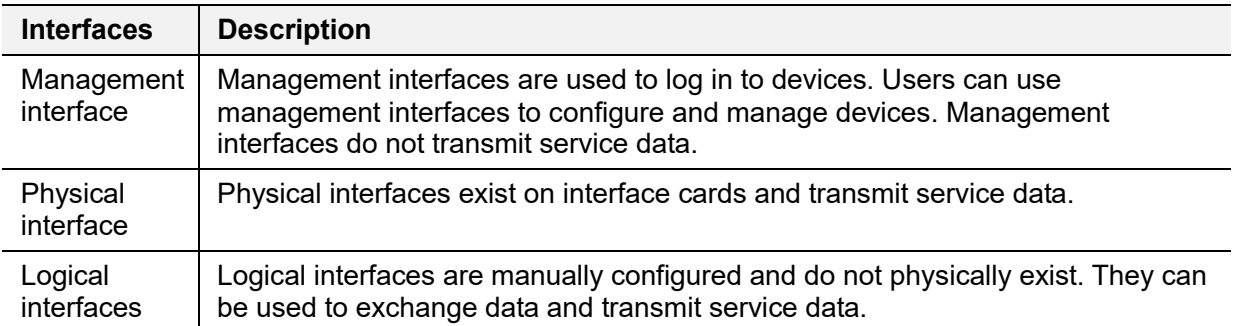

# **4.1 Choose Port Range**

Before configuring the port, first choose the port range that need to be configured.

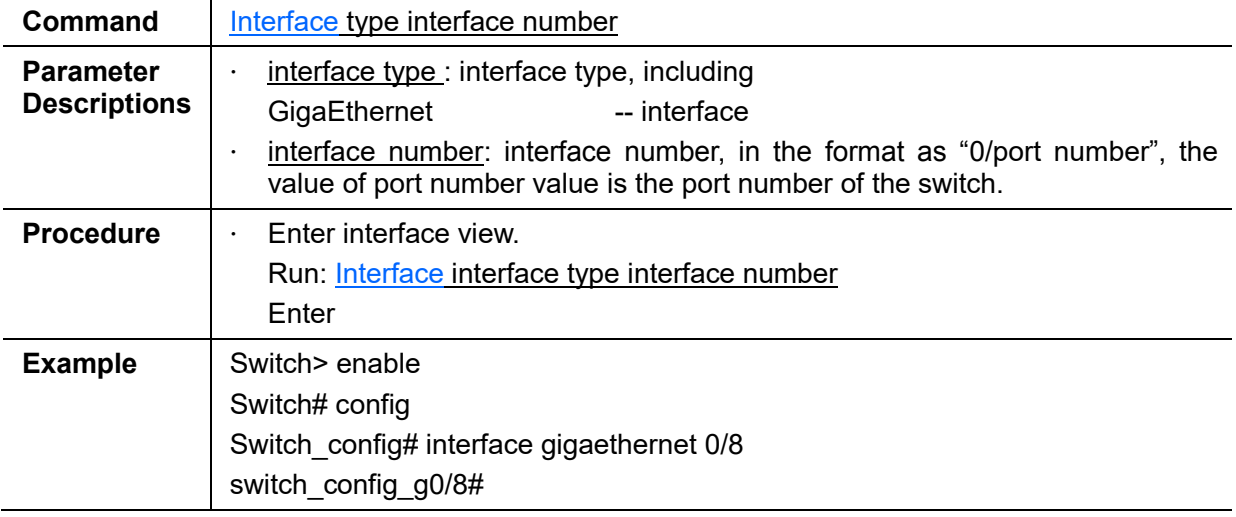

# **4.2 Enable/disable the Port**

The port is disable by default. Using the command line, users can enable the port.

· Enable the interface

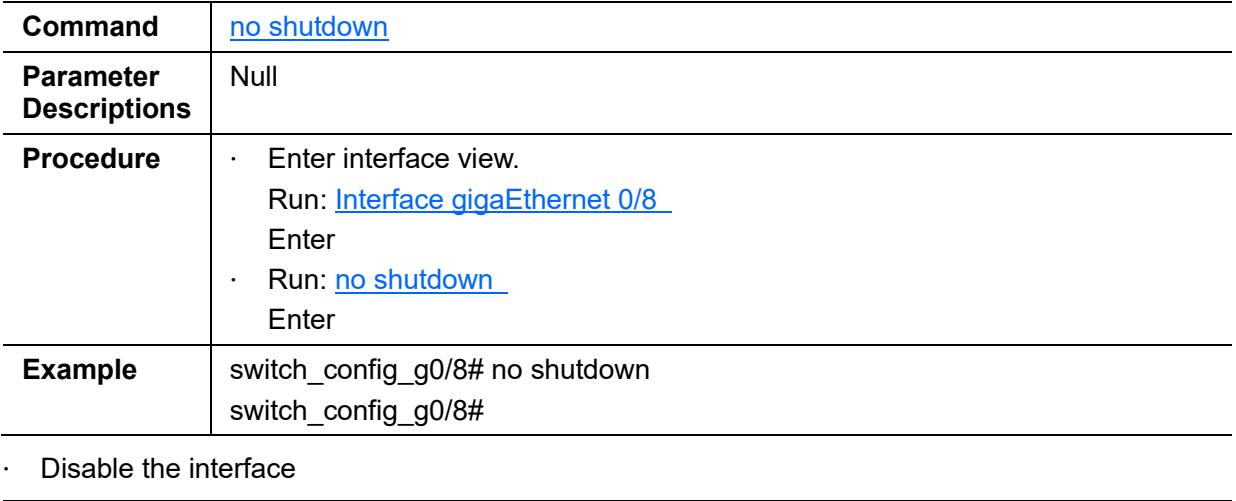

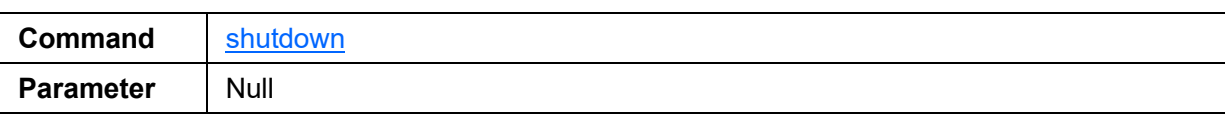

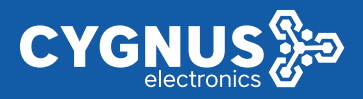

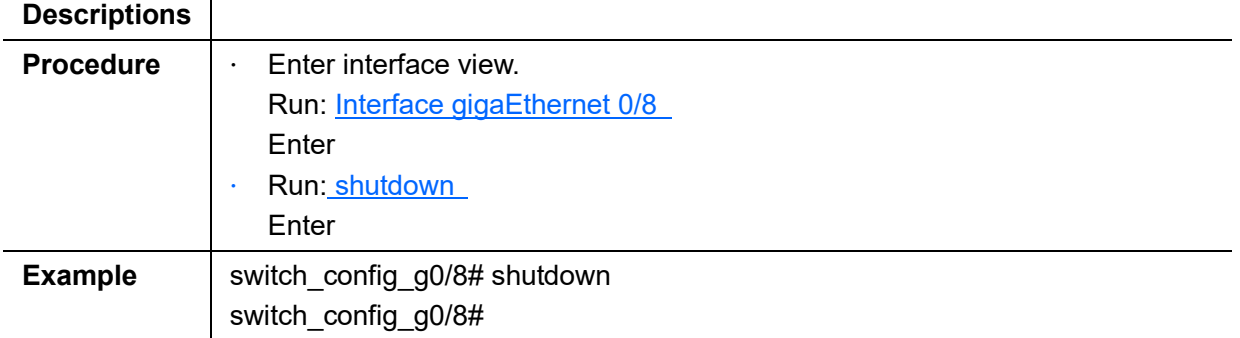

# **4.3 Configure the port**

· Change port description

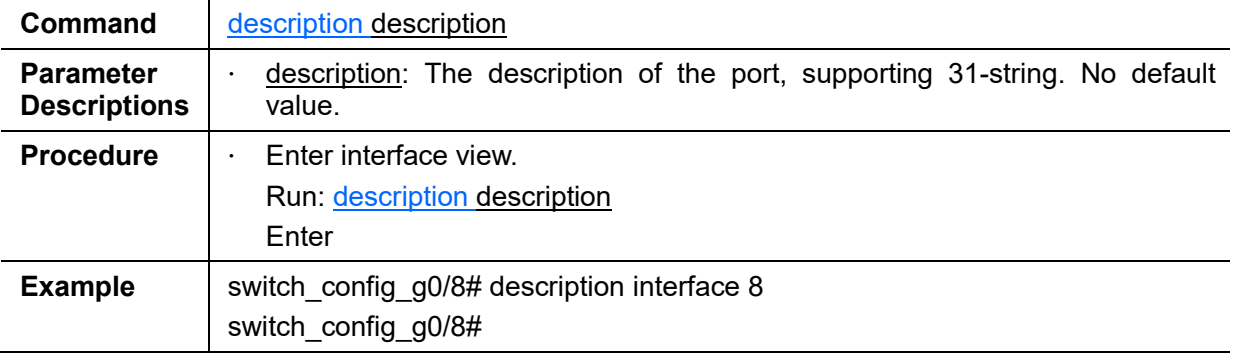

## · Configure port speed

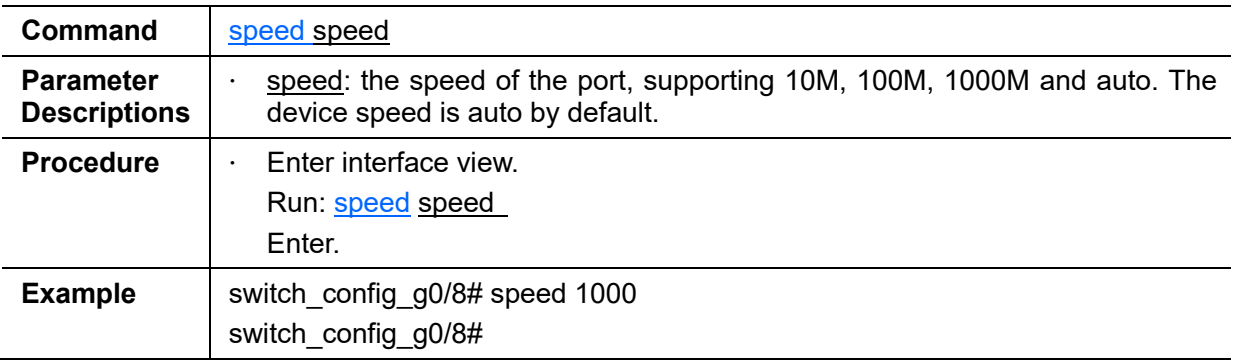

· Switch the port speed to auto

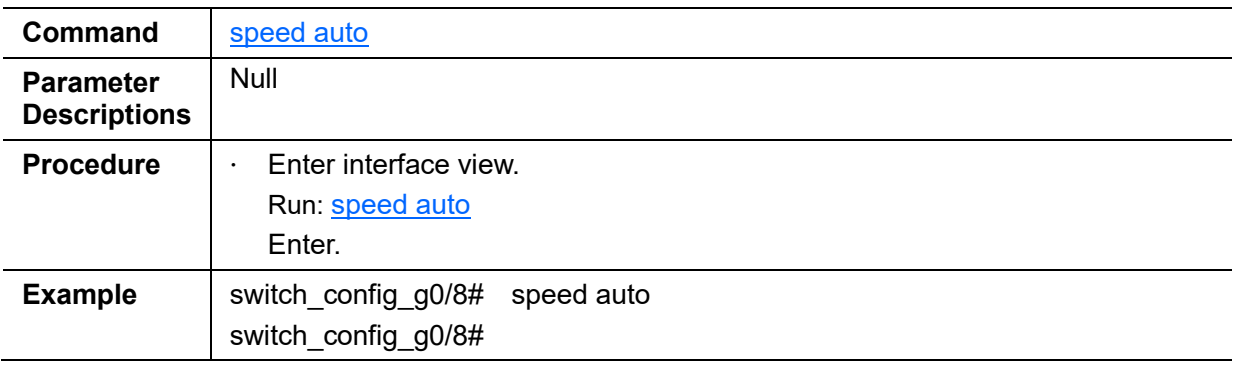

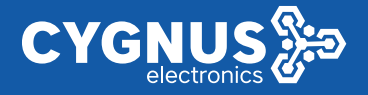

# **4.4 Configure Duplex Mode**

The device is working in auto-duplex mode by default.

Using the command line, users can switch the mode by Auto, Full and Half.

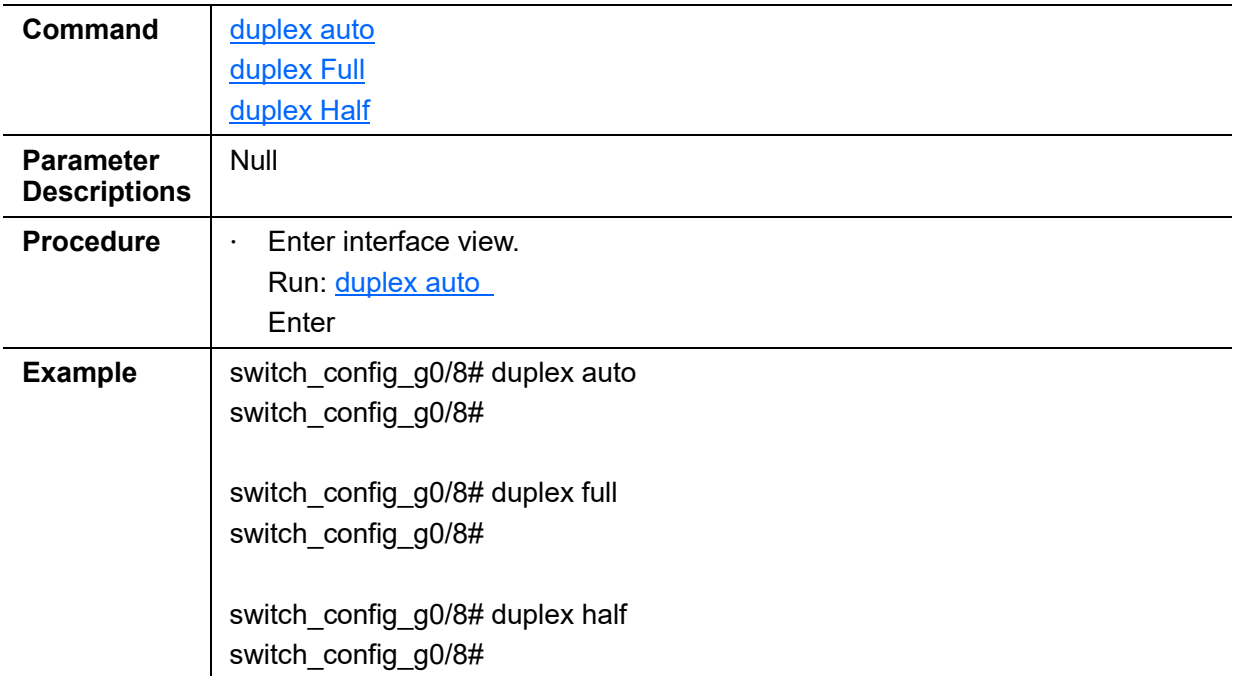

## **4.5 Clear Interface Traffic Statistics**

To monitor the status of an interface or locate faults on the interface, collect traffic statistics on the interface. Before collecting traffic statistics on an interface within a period, clear the existing traffic statistics on this interface.

Interface statistics cannot be restored after they are cleared. Please confirm your action before you perform the operations.

· Clearing Interface Traffic Statistics

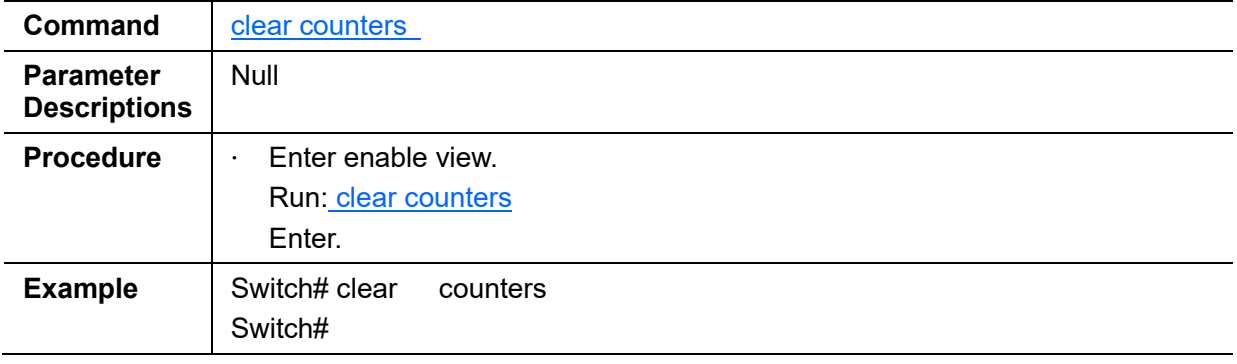

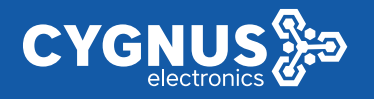

# **5 VLAN Configuration**

# **5.1 Port-based VLAN Configuration**

The VLAN technology enables a physical LAN to be divided into multiple broadcast domains, each of which is called a VLAN.

The Ethernet technology is used to share communication media and data based on the Carrier Sense Multiple Access/Collision Detection (CSMA/CD). If there are a large number of hosts on an Ethernet network, collision becomes a serious problem and can lead to broadcast storms. Switches can be used to connect LANs, preventing collision. However, broadcast packets cannot be isolated.

The VLAN technology divides a physical LAN into multiple broadcast domains, each of which is called a VLAN. Hosts within a VLAN can communicate with each other, while hosts in different VLANs cannot communicate with each other directly. Therefore, the broadcast packets are limited in each VLAN.

The switch supports port-based VLAN assignment function. Users in the same VLAN can communicate with each other.

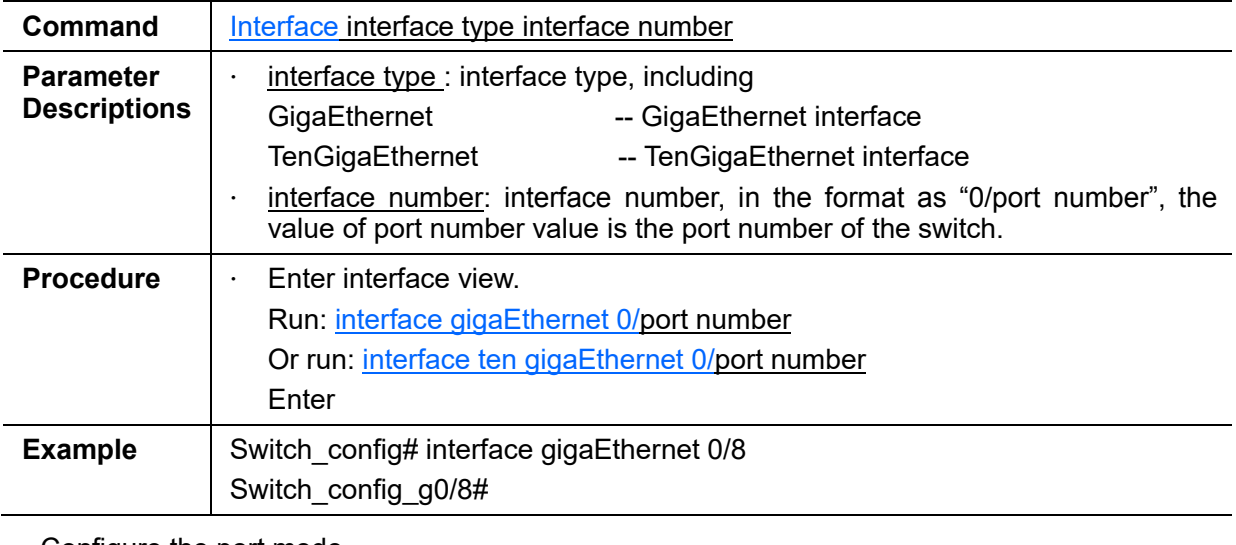

· Choose the port range.

Configure the port mode

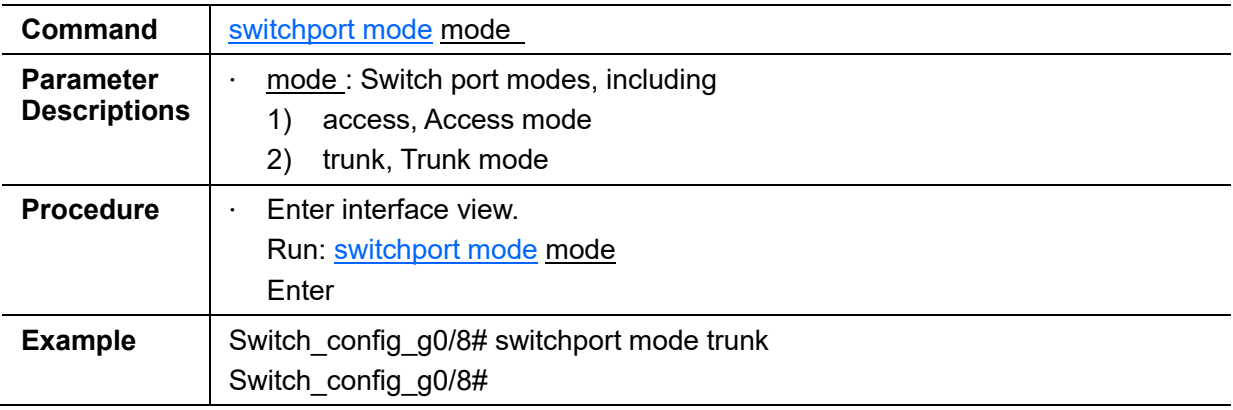

## Configure PVID

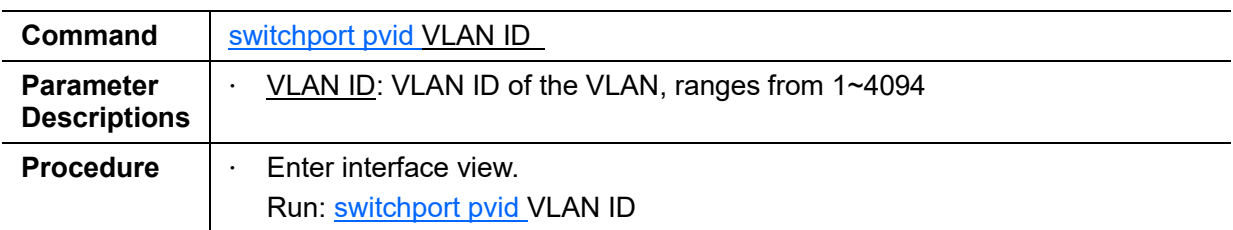

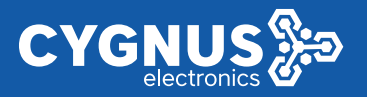

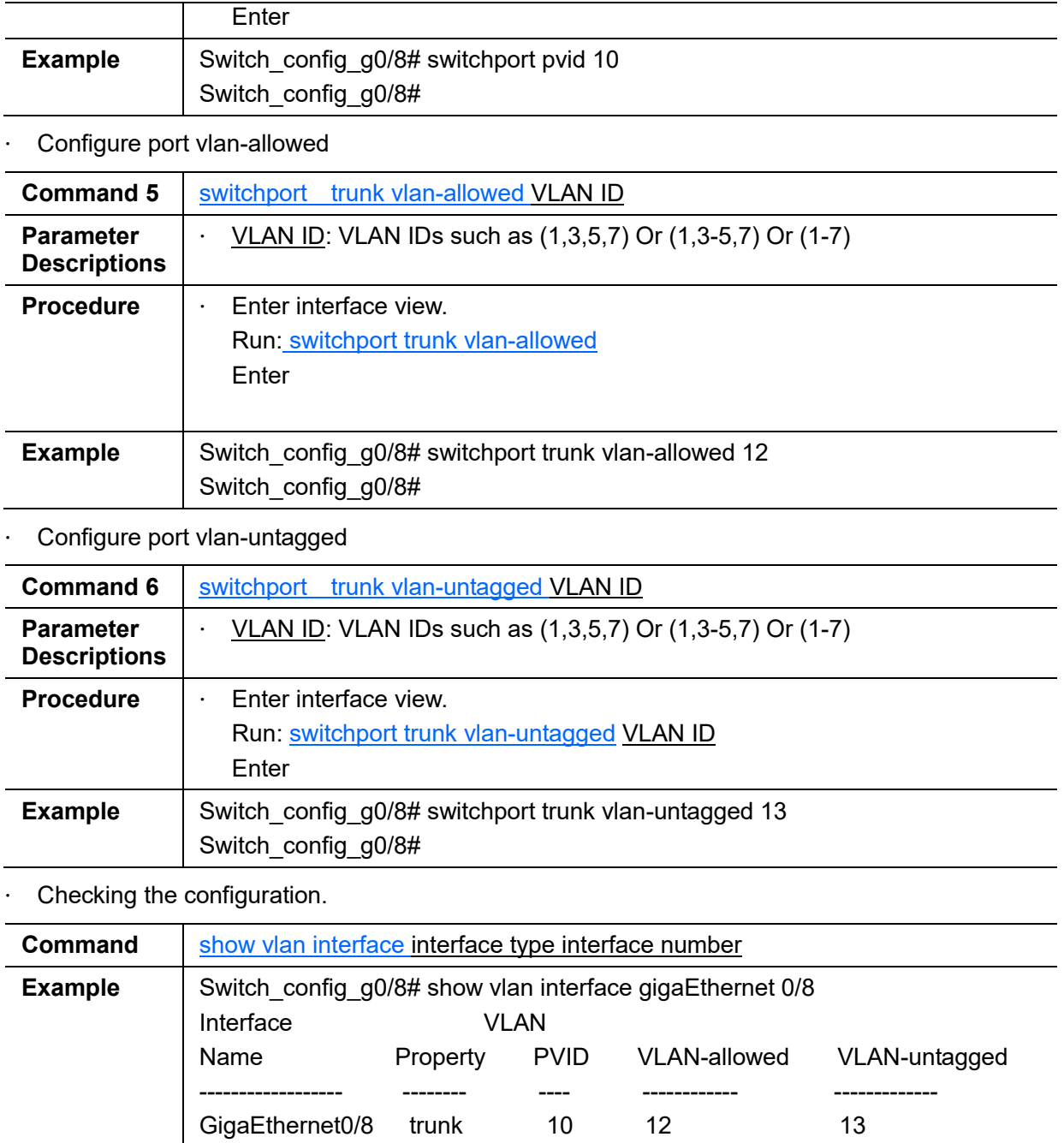

· Query VLAN information of the switch

Switch\_config\_g0/8#

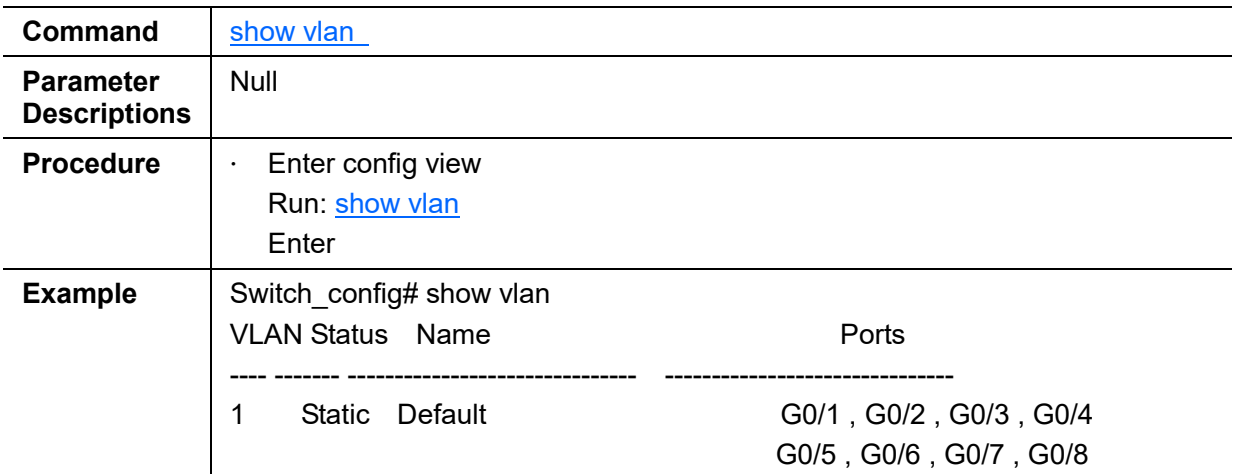

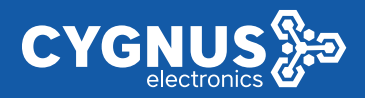

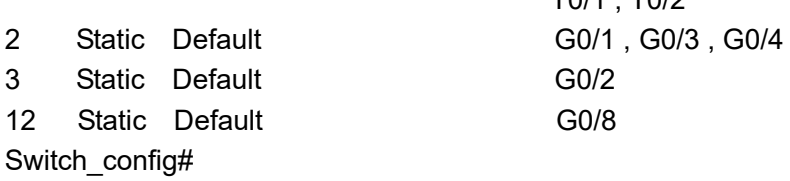

T0/1 , T0/2

# **5.2 GVRP**

The switch supports to enable/disable GVRP function by command line.

· Enable GVRP

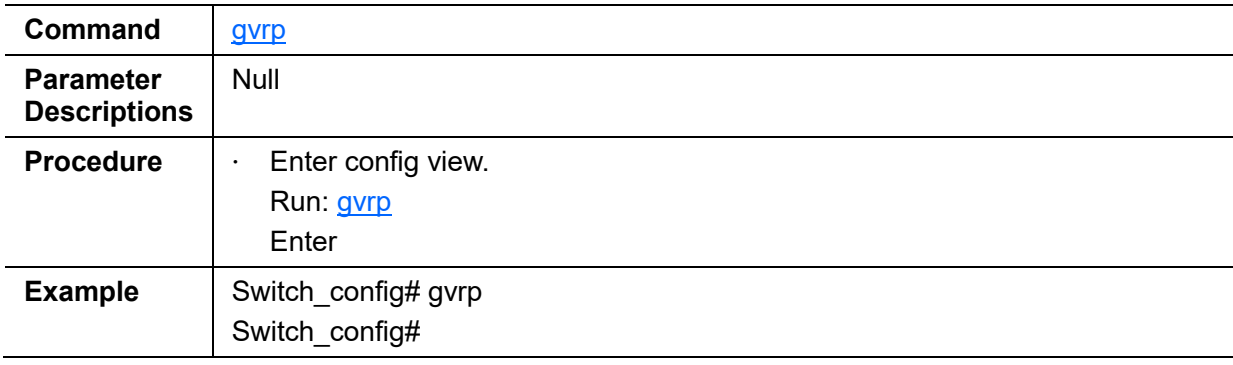

· Disable GVRP

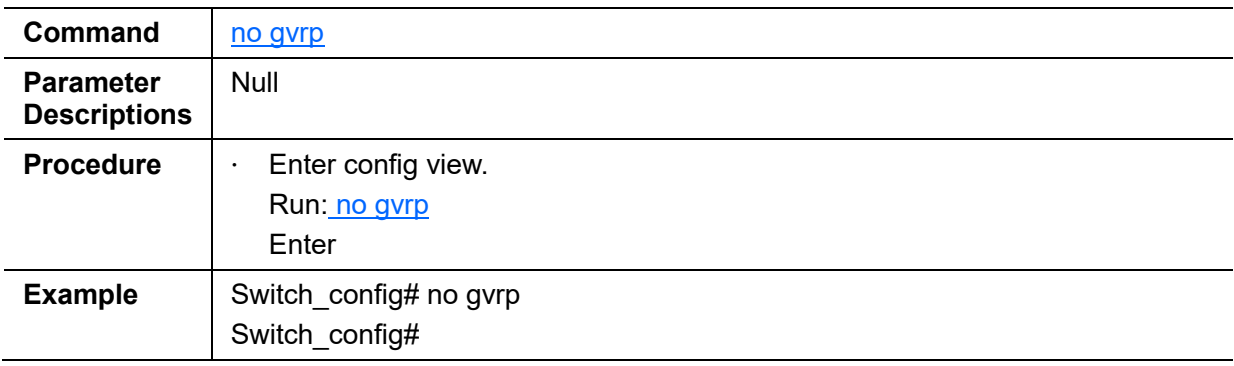

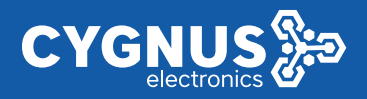

# **6 Congestion Management Configuration**

After configuring congestion management, when there is congestion in the network, to process higher priority packet first, the device will decide the packet forwarding queue based on the setting scheduling policy.

The default scheduling policy is SP scheduling.

The switch supports the following scheduling policy.

- · SP scheduling (Strict Priority)
- · WRR scheduling (Weighted Round Robin)
- · DRR scheduling (Deficit Round Robin)
- · WFQ scheduling (Weighted Fair Queuing)
- · WRED scheduling (Weighted Random Early Detection)

Following with the steps.

· Configuring scheduler policy

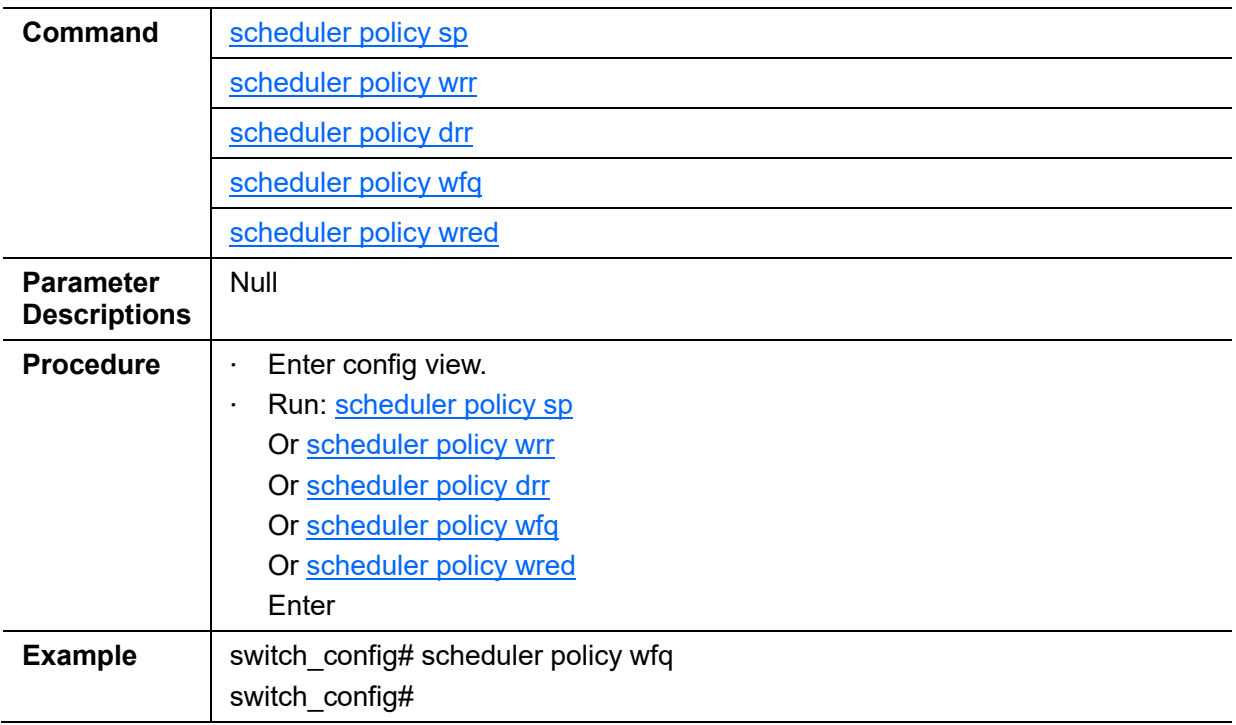

Checking the configuration.

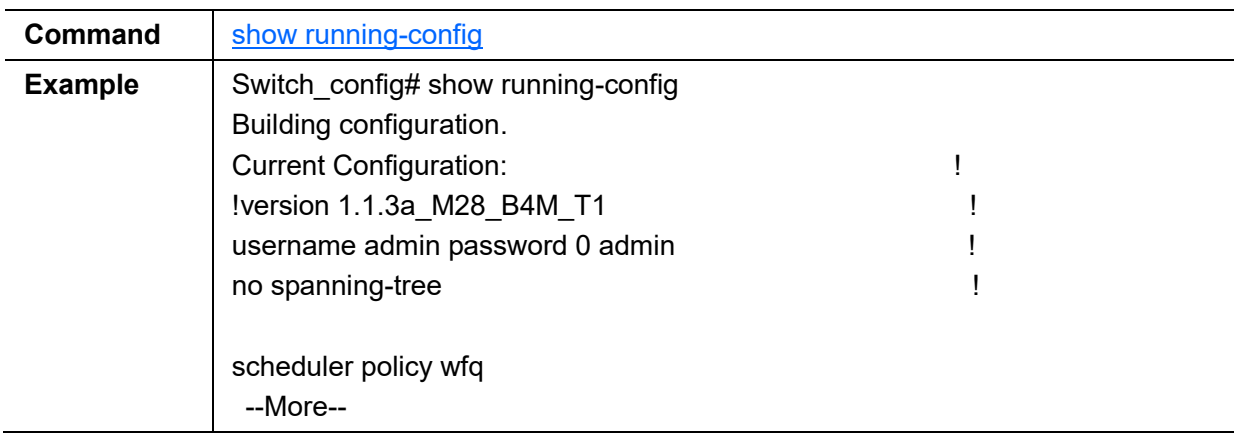

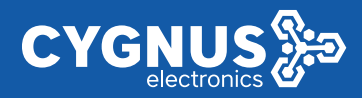

# **7 IP Address Configuration**

The switch supports to configure the IP address of the switch, including IPv4 and IPv6.

· Configuring IPv4

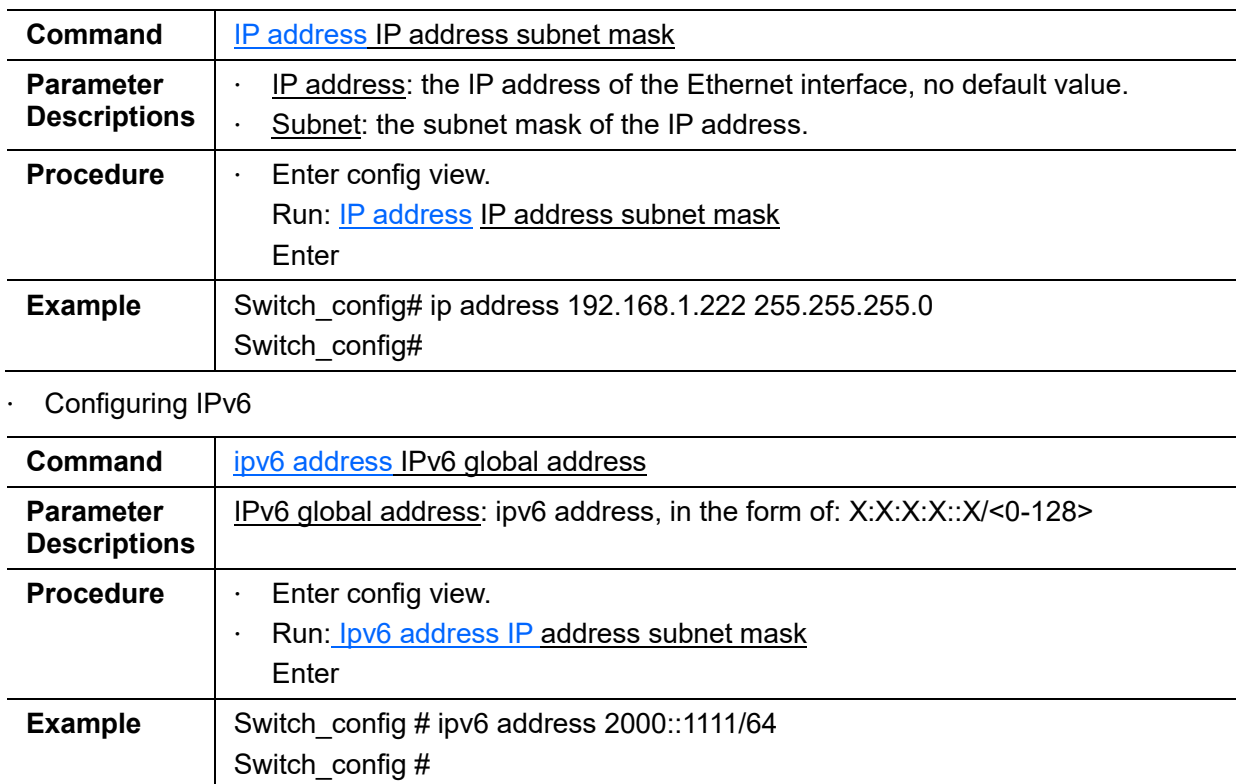

Checking the configuration.

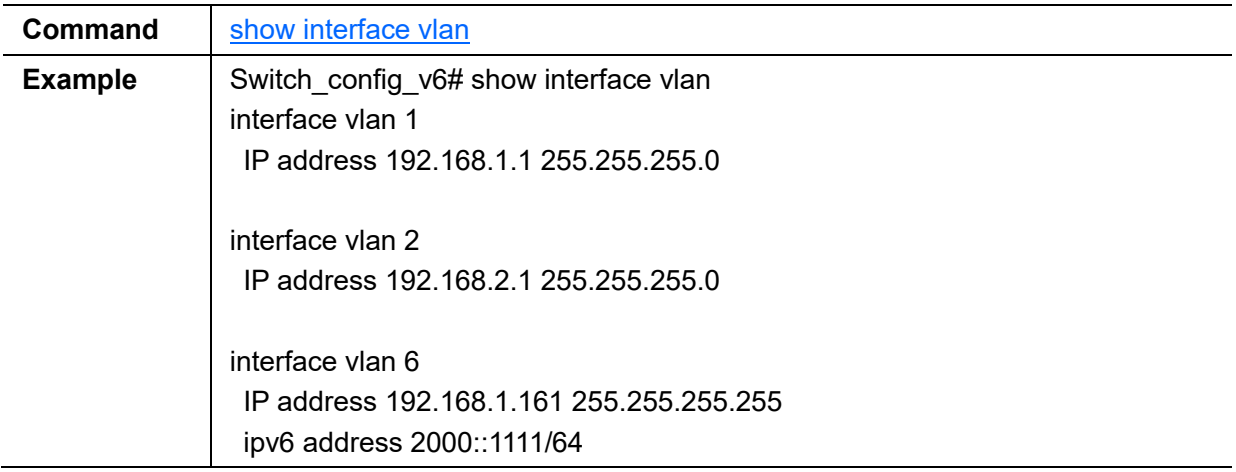

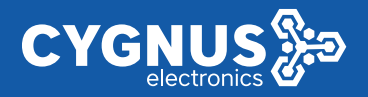

# **8 IP Multicast Configuration Based-on VLAN**

Internet Group Management Protocol Snooping (IGMP-Snooping) maintains information about the outgoing interfaces of multicast packets by snooping multicast protocol packets exchanged between the Layer 3 multicast device and user hosts. The IGMP-Snooping protocol manages and controls the forwarding of multicast packets at the data link layer.

The switch supports to enable/disable the function, and configure IGMP Snooping timer.

· Enable the IGMP Snooping function

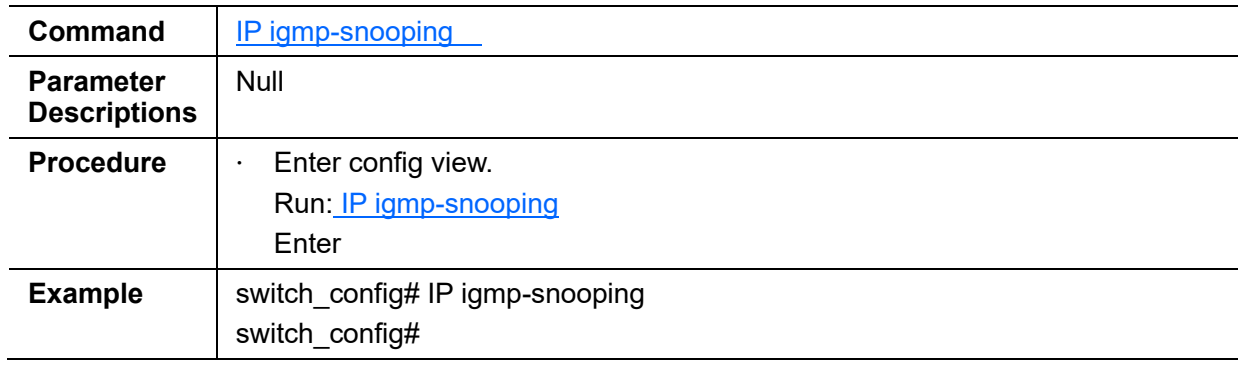

· Disable the IGMP Snooping function

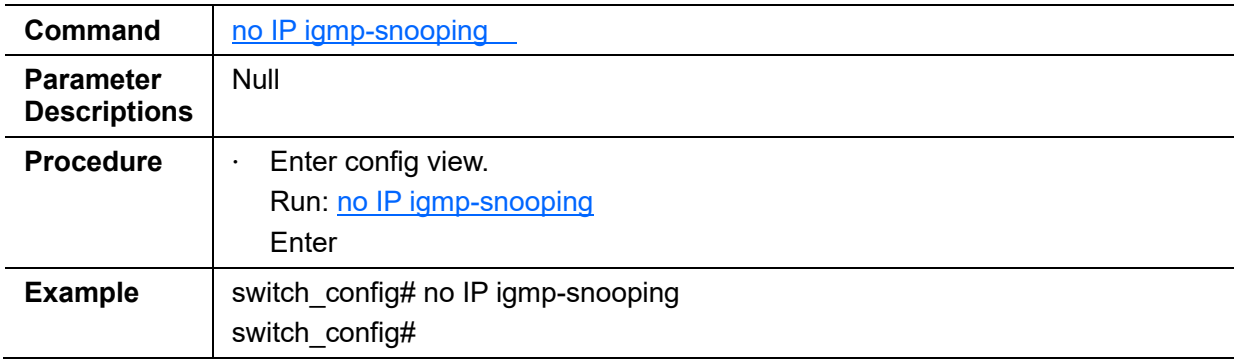

· Enable the IGMP Snooping query function

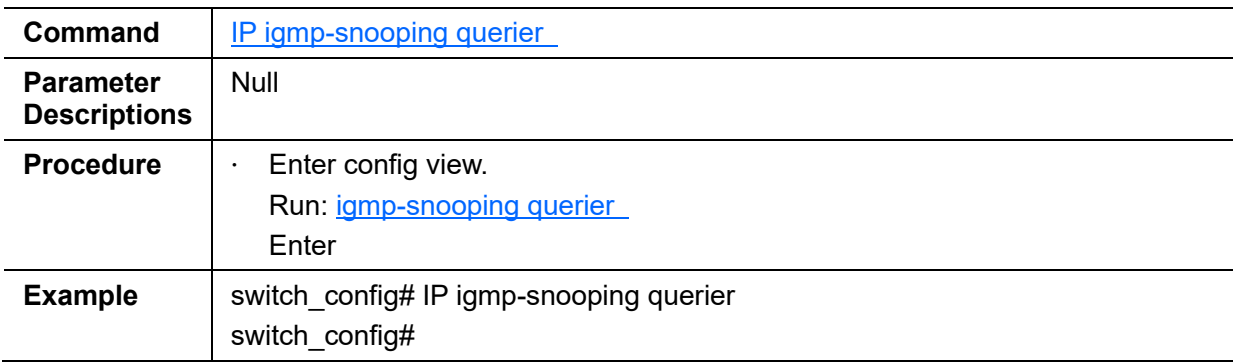

## · Configuring query interval time

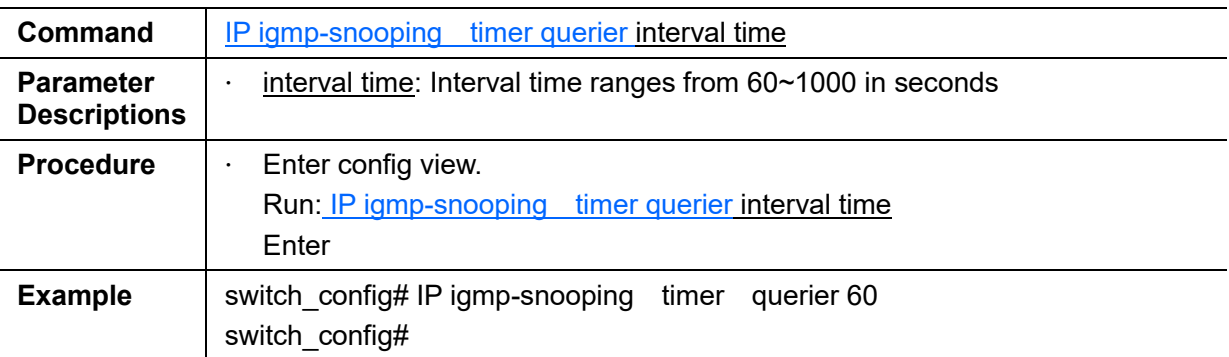

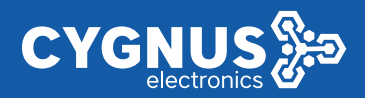

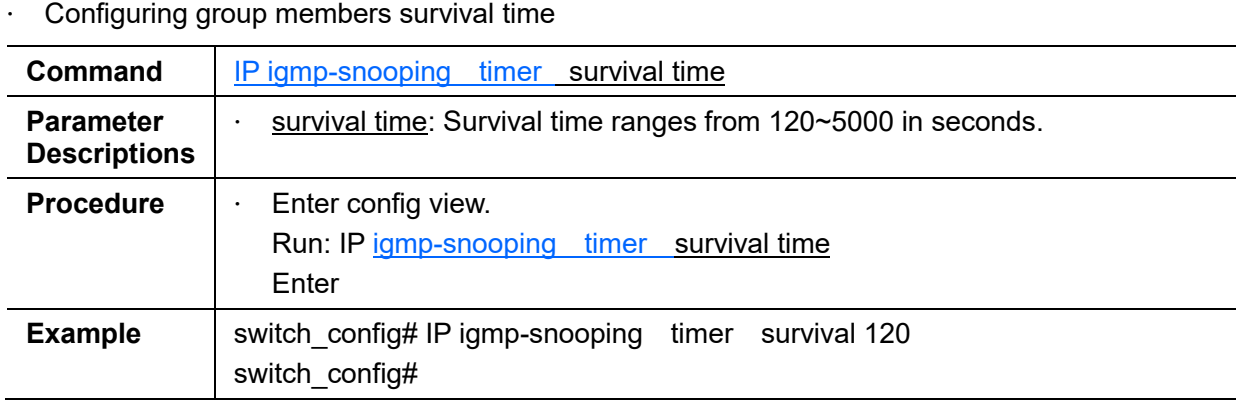

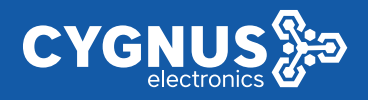

# **9 Port Security Configuration**

# **9.1 MAC Table Configuration**

A MAC address table records the MAC address, interface number, and VLAN ID of the device connected to the device.

Each device maintains a MAC address table. A MAC address table records the MAC address, interface number, and VLAN ID of the connected devices. When forwarding a data frame, the device searches the MAC table for the outbound interface according to the destination MAC address in the frame. This helps the device reduce broadcasting.

Categories of MAC Address Entries

The MAC address entry can be classified into the dynamic entry, the static entry and the blackhole entry.

The dynamic entry is created by learning the source MAC address. It has aging time.

The static entry is set by users and is delivered to each SIC. It does not age.

The blackhole entry is usaed to discard the frame with the specified source MAC address or destination MAC address. Users manually set the blackhole entries and send them to each SIC. Blackhole entries have no aging time.

The dynamic entry will be lost after the system is reset or the interface board is hot swapped or reset. The static entry and the blackhole entry, however, will not be lost.

The switch supports configuring:

- Aging time of MAC table
- Static MAC table
- Query MAC table

#### **9.1.1 Configuring Aging Time of MAC Table**

Using the command line, users can change the aging time of MAC table.

The default value is 300s.

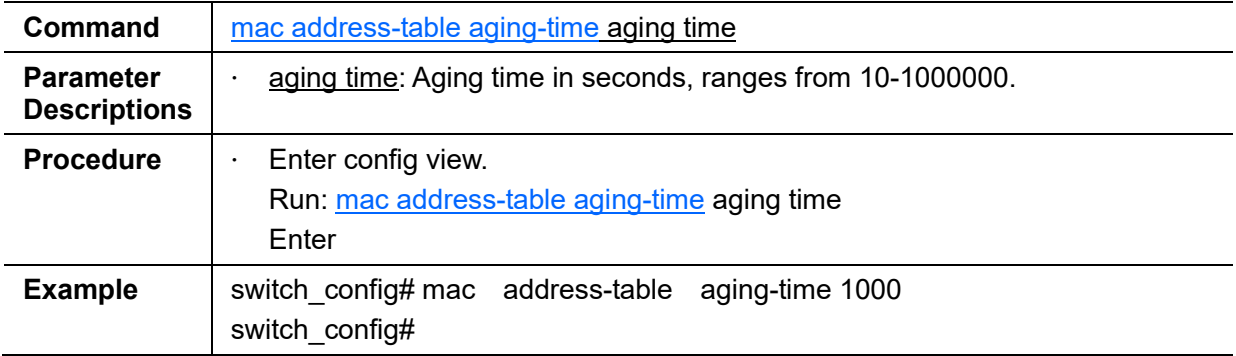

Checking the configuration.

![](_page_18_Picture_209.jpeg)

![](_page_19_Picture_1.jpeg)

![](_page_19_Picture_229.jpeg)

## **9.1.2 Configuring Static MAC Table**

Using the command lines, users can add and delete the MAC table.

No default value.

· Add the MAC table

![](_page_19_Picture_230.jpeg)

Checking the configuration.

![](_page_19_Picture_231.jpeg)

#### · Delete the MAC table

![](_page_19_Picture_232.jpeg)

![](_page_20_Picture_1.jpeg)

## Checking the configuration.

![](_page_20_Picture_172.jpeg)

## **9.1.3 Query MAC Table**

Using the command line, users can query the MAC table.

No default value.

· Query all the MAC table, including dynamic and static MAC table

![](_page_20_Picture_173.jpeg)

![](_page_21_Picture_1.jpeg)

![](_page_21_Picture_195.jpeg)

![](_page_21_Picture_196.jpeg)

![](_page_21_Picture_197.jpeg)

![](_page_21_Picture_198.jpeg)

![](_page_21_Picture_199.jpeg)

· Query static MAC table

![](_page_21_Picture_200.jpeg)

![](_page_22_Picture_1.jpeg)

![](_page_22_Picture_200.jpeg)

## · Query MAC table interface

![](_page_22_Picture_201.jpeg)

## · Query MAC table in the VLAN

![](_page_22_Picture_202.jpeg)

![](_page_23_Picture_0.jpeg)

# GUIA CONFIGURACION CLI

![](_page_23_Picture_18.jpeg)

![](_page_24_Picture_1.jpeg)

# **10 System Management**

## **10.1.1 Restore the System**

The switch supports to restore the system remotely.

![](_page_24_Picture_197.jpeg)

## **10.1.2 Reboot the System**

The switch supports to reboot the system remotely.

![](_page_24_Picture_198.jpeg)

![](_page_25_Picture_1.jpeg)

![](_page_25_Picture_235.jpeg)

# **10.2 User Setting**

The switch manages users at levels. User levels are marked by numbers from 1 to 15, in ascending order. The access privilege of user is determined by the level of this user.

![](_page_25_Picture_236.jpeg)

# **10.3 LLDP Configuration**

Based on Layer 2 information obtained using LLDP, the NMS can quickly detect configuration conflicts between devices and locate network faults. Users can use the NMS to monitor link status of LLDP-enabled devices and quickly locate faults on the network.

The function is on by default, and the default hold time is 120s.

· Enable/disable LLDP function

![](_page_25_Picture_237.jpeg)

- Configuring LLDP timer
- a) Hold time

The time that the receiver must keep the packet.

![](_page_25_Picture_238.jpeg)

![](_page_26_Picture_1.jpeg)

![](_page_26_Picture_101.jpeg)

#### b) Interval time

When the LLDP status of the device keeps unchanged or the device does not discover new neighbors, the device sends LLDP packets to the neighbors at a certain interval.

![](_page_26_Picture_102.jpeg)